## **C364 - CREATING A SAVED SETTING PROGRAM & RECALLING**

## **YOU CAN REGISTER UPTO 30 PROGRAMS AT ONE TIME + 3 IMAGE ADJUSTMENT SETTINGS**

**1.** Tap Copy/Scan (whichever you want to make the settings for)

**2.** Configure your custom settings that you want to save as a new pre-set then press '**Program**'.

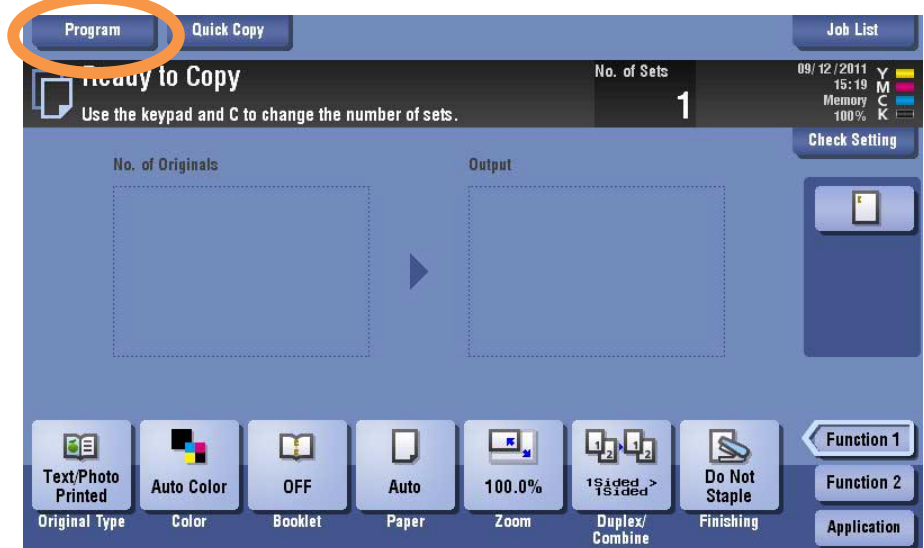

**3.** Select an unregistered program, then tap '**New'**, make sure if you want to change an image adjustment pre-set, select one of the three under '**Image Adjustment Programs**'.

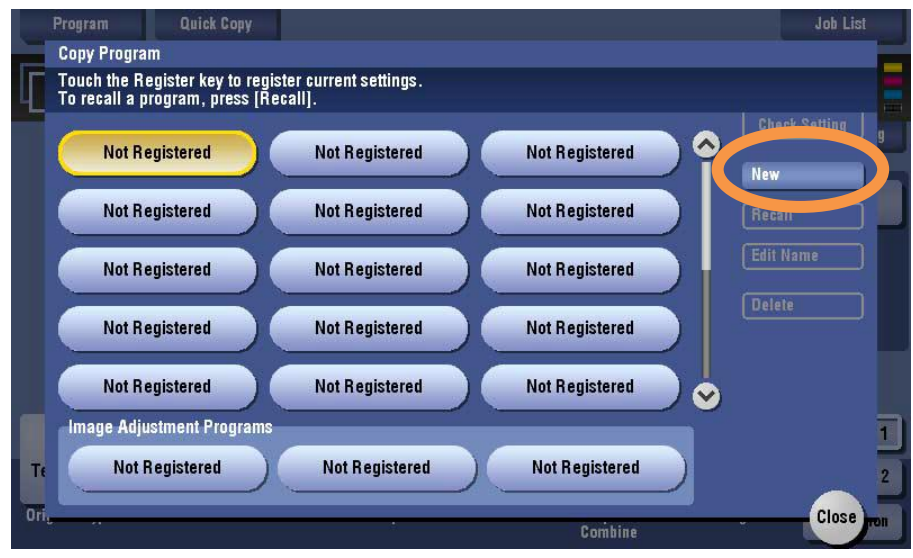

**4.** Enter a program name (i.e. timesheets / photo sheet), then press '**OK**'

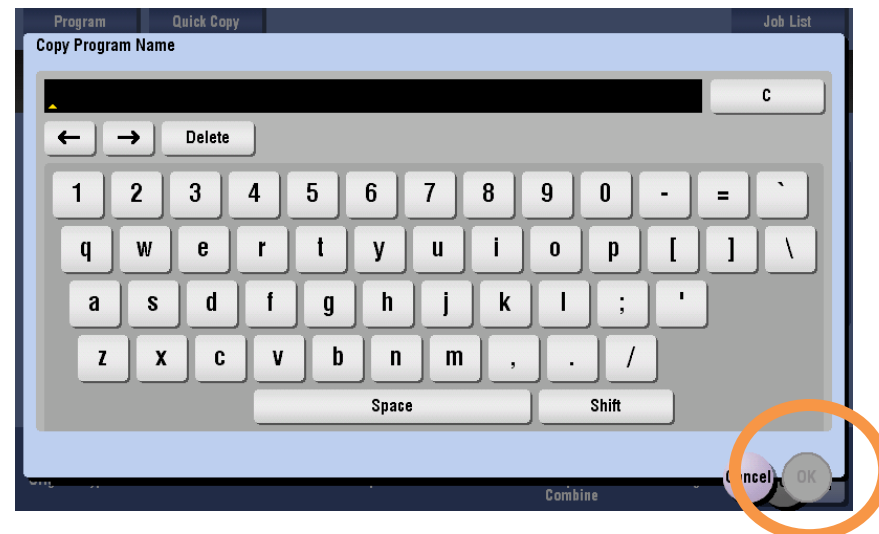

## **TO RECALL PROGRAMS FOR USE**

**1.** Place the originals in the scanner. Multi-page documents should be placed face up in the tray on top. Alternatively can be placed face down on the glass pane, under the lid. **2.** Press copy

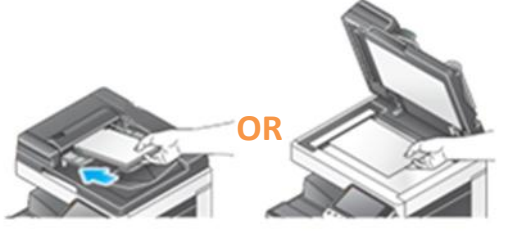

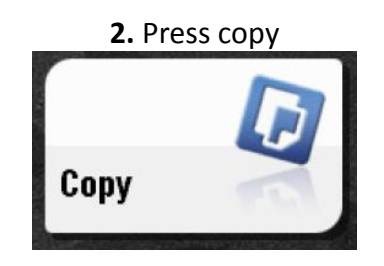

**3.** Press **'Program'** , select program you want (here '001' is shown), you can press **'Check settings'** to see what the settings for this program are (double printing, black and white only etc.).

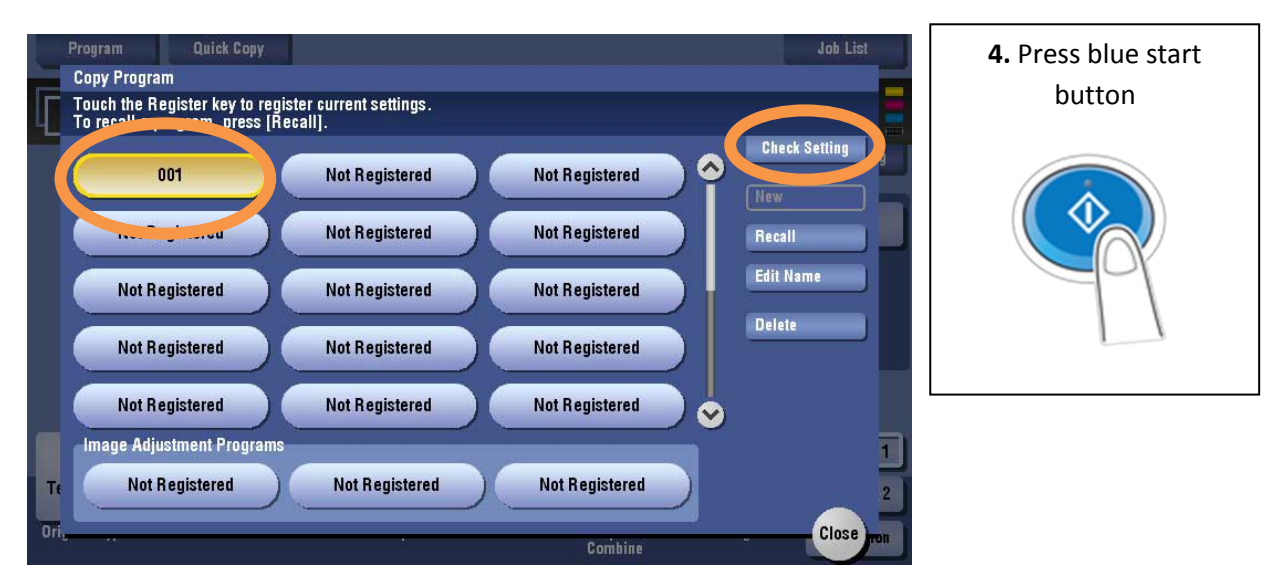